# AUTOPING & POWER REBOOT

Each power outlet can be configured to run Autoping and reboot. Please use the web interface to complete the settings

### POWER OUTLET MANUAL SWITCH (IF EQUIPPED)

Press the "Power Outlet Manual Switch" button located on the front panel. Keep press and release the button until desired outlet LED is blinking. THEN HOLD THE SWITCH DOWN FOR 3 SECONDS. The selected outlet will change the On/Off state.

Note: a user reserved power outlet can't be manually controlled.

# SNMP AND TRAP (DU MODULES)

By default, SNMP agent and TRAP are disabled. Default community string is "public". To obtain a copy of SNMP MIB files, open the device web page. Down load the MIB file by clicking "get mib file" at Network Setting" web page.

# SAVE/LOAD SETTINGS

Saving and reloading system configuration data file is done by running a small utility program on a PC. This operation requires network connection.

- Download "synCfg.exe" by visiting www.synaccess.com/support
- Run the program at DOS prompt: "syncfg.exe –h" •

## FIRMWARE UPGRADING

The system is firmware upgradable via network. Please visit our website to see the latest firmware files. You can also contact us for upgrading instructions and firmware version information.

14425 N 79th St, Ste C Scottsdale, AZ 85260 Ph: 928-257-1838 www.synaccess.com

# PROGRAMMING INTERFACING

 The unit can be easily managed by using direct TCP or serial port interfacing.

- $\bullet$  Using Telent Port: default port # is 23. **Format:** *CmdCode Arg1 Arg2*
- • Using HTTP/HTTPS. Note: HTTPS is applicable for DU modules.*http://my\_IP\_addr/cmd.cgi?cmdCode Arg1 Arg2*

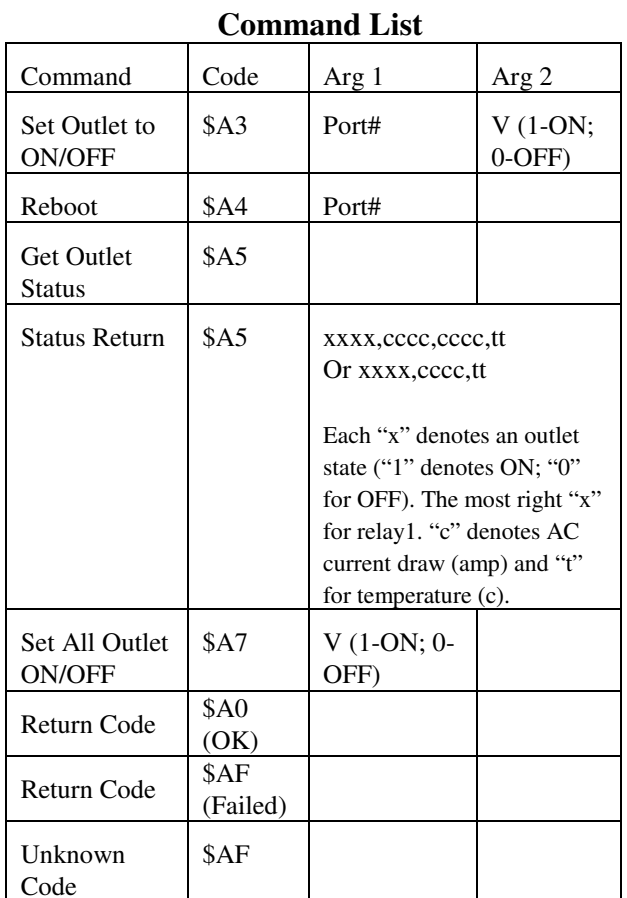

• At serial or Telnet terminal, type command "help" or "?" to get a list of commands.

# **SYNACCESS**

www.synaccess.com/support

# **QUICK STARTUP REFERENCE**

For *net*Booter™ DU and B Modules Part # 1090 V14

#### **Default IP: 192.168.1.100**

**DHCP is not enabled. To enable it, see Section MORE ON DEFAULT SETTINGS.**

**Default serial port: 9600-8-N-1.**

**Using WEB browser to see more detailed system configuration description.**

How to start:**For serial or Telnet interfacing, type command "help" to see a list of commands.**

#### **1) Use a straight-thru Ethernet cable connect the unit to your network or a PC:**

By default, DHCP is disabled. The static IP address is 192.168.1.100. Use a WEB or Telnet program to configure the unit. Make sure your PC IP address is on the same subnet. 192.168.1.x The default ID/Password is admin/admin. If you need to enable the DHCP, please read "MORE ON DEFAULT SETTINGS" section.

#### **2) Use a serial cable or USB to connect the unit and a PC:**

Run a Terminal Program on the PC to configure the unit. The serial port settings are 9600-8-N-1. Type command "help" or "?" to view a list of command.

**3) Reset Options:** 

#### **For B Modules:**

 *Default Reset* – Hold the rst pin for 3 seconds. *To Enable DHCP* –

- 1) Use web or terminal commands to enable/disable it.
- 2) Holding the rst pin while applying AC power to the unit. Then release the pin.

#### **For DU Modules:**

 *Network Reset* - Hold the rst for 3 seconds. It does not change networks settings.

 *Default reset* – Hold the rst for 10 seconds. To *Enable DHCP* –

- 1) Use same methods as B module.
- 2) The  $3<sup>rd</sup>$  method is to hold the rst pin for 20 seconds.

# MORE ON DEFAULT SETTINGS

 The system is shipped with factory default settings. The default settings for the RS-232 or USB serial port are: 9600, 8 data bits, no parity, 1 stop bit, and no hardware handshaking (Flow Control). Static IP address 192.168.1.100, Submask 255.255.0.0, Gateway 192.168.1.1. The default Administrator's login ID is "admin" and password is "admin". All existing user accounts are erased if the system is recovered to the default settings.

If you need to start the system with **DHCP** enabled, do the following steps:

- Shutdown the system. •
- • Use a pin device to press the reset button "Rst" or "Default" that is located on the front panel.
- $\bullet$  Keep the button pressed while turning the system power on.
- • Continue holding down the button for 3 seconds after the system powers up and release.
- Now the system is set to DHCP (See router DHCP •client table for IP address or use serial port)

Other default settings include: Telnet and Web accesses which are enabled. AutoPing and Reboot aredisabled. TCP ports: HTTP/Telnet 80/23.

To restore the factory default settings: **All B Models** – Push the default "rst" pin for 3 seconds.

**All DU Models** – Push the default "rst" pin for 8 seconds.

# AC CURRENT DRAW AND TEMPERATURE READING

This section is applicable to the models that are equipped with this feature.

 Use web access to change current/temperature alarm threshold, notification methods and notification interval.

 Use the commands below to read the current and temperature status:

**cs 1 –** reads current status

cs 0 – reads current status and clear max detected value

# START CONFIGURATION**Method 1 – Using Serial Port Connection**

To access and configure the system from the master port, you need to connect a RS232or USB port from your work station to the unit's RS-232 or USB port Then, run a terminal emulation program (such as Window's Hyper Terminal or putty) on your computer.

- 1) If the unit is equipped with a USB port, Us a USB 2.0 A to USB2.0 A. Serial settings is 9600-8-N-1.
- 2) At terminal emulation program,. **type "help"** for command information.
- 3) Use command "ip x.x.x.x", "mask x.x.x.x", "gw x.x.x.x" "dhcp on" or "dhcp off" to setup network connection.
- 4) Then go to a web browser to start the system configuration: http://IP\_ADDRESS.

### **Method 2 –Using Ethernet Connection (Static IP)**

- **1)** Use a straight through Ethernet cable to connect the system to your PC.
- **2)** Make sure your PC is also on the subnet 192.168.1.0.
- **3)** 3) Start Web Browser program: http://192.168.1.100

## **Method 3 –Using Ethernet Connection (DHCP IP)**

By default DHPC is disabled. If you need to enable it, please follow the procedures discussed in "MORE ON DEFAULT SETTINGS" section.

# POWER OUTLET CONTROL

 Use Configuration menus (terminal or web) to setup power port outlet or use the following commands:

- **pset n x** turns power outlet on/off. Where "n" is
- outlet #; "x" is either " $0$ " (off) or "1" (on). **rb n** – reboots outlet n.
- **grb n** reboots outlets assigned to group "n"
- **ps 1** turns all power outlet on.
- **ps 0** turns all power outlet off.
- **gps n 0** turns off outlets assigned to the group n.

 $\blacksquare$ 

**gps n 1** – turns on outlets assigned to the group n.

# USER PRIVILEGE LEVELS

## **Administration Login:**

 There is only one Administration account on the system. The default name is "admin" and default password is also "admin". The default name and password may be changed. If you login at the Administration level, you are able to remove and change existing user accounts, take over power outlets and change system settings.

#### **User Login:**

At the user login level, you can only operate outlets that reserved for you or the outlets are not reserved for any one else. You are not able to make any change on settings.

Anonymous (Visitor) Access: If you have no account established on the system (as an anonymous user), you are only able to operate at terminal programs such as HyperTerm, view some of the system configuration settings and operate power outlets that are not reserved.

If you have no account established on the system (as an anonymous user), you are only able to operate at terminal programs such as HyperTerm, view some of the system configuration settings and operate poweroutlets that are not reserved.